#### **Краткая инструкция выгрузки сертификата подписи через КриптоПро**

После выпуска сертификата открытого ключа, он помещается в ключевой контейнер, и его можно извлечь из контейнера средствами КриптоПро CSP. Для этого необходимо выполнить следующие действия:

1) Выбрать из списка программу КриптоПРО CSP:

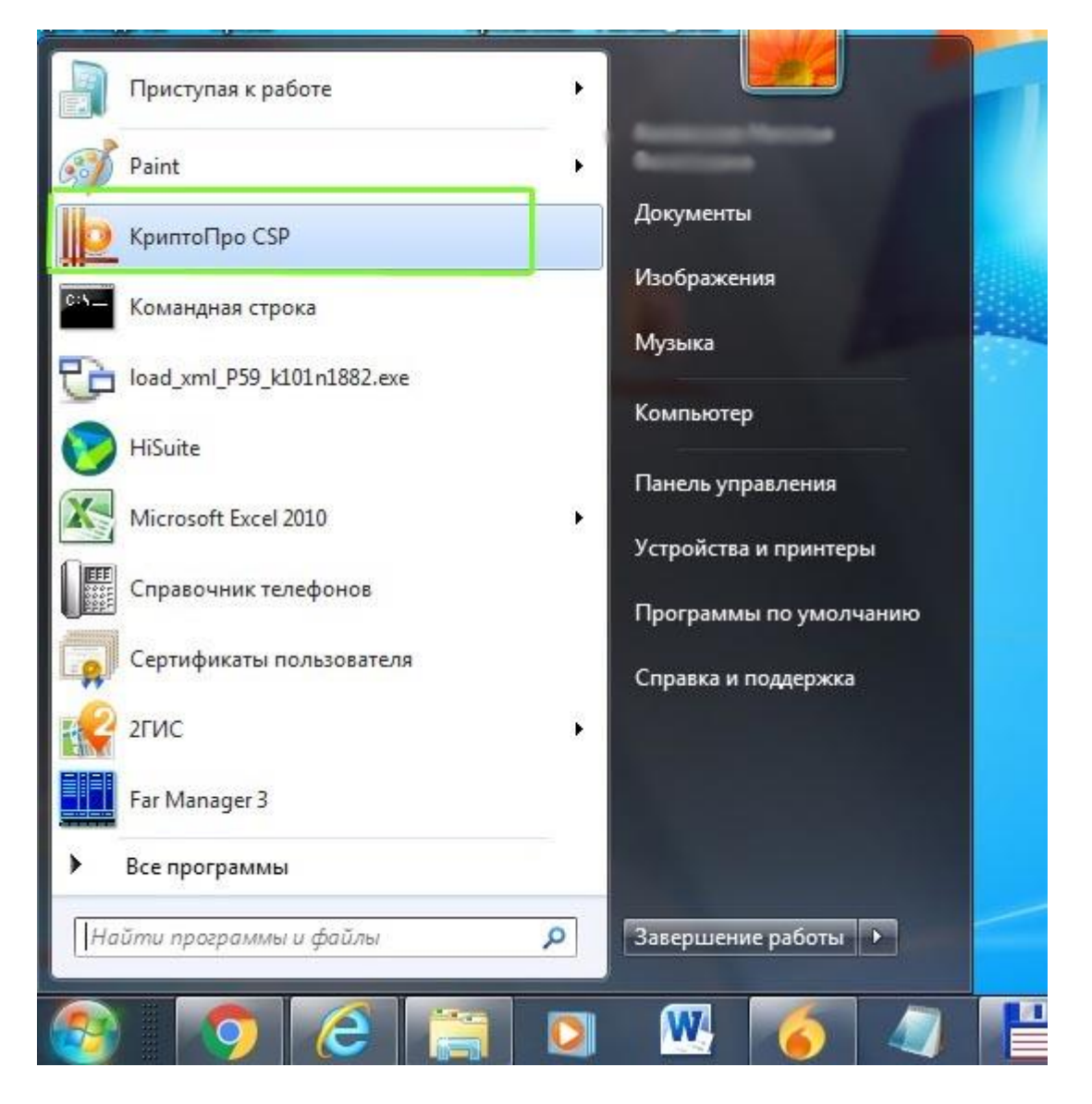

2) В открывшемся окне открыть вкладку «Сервис»:

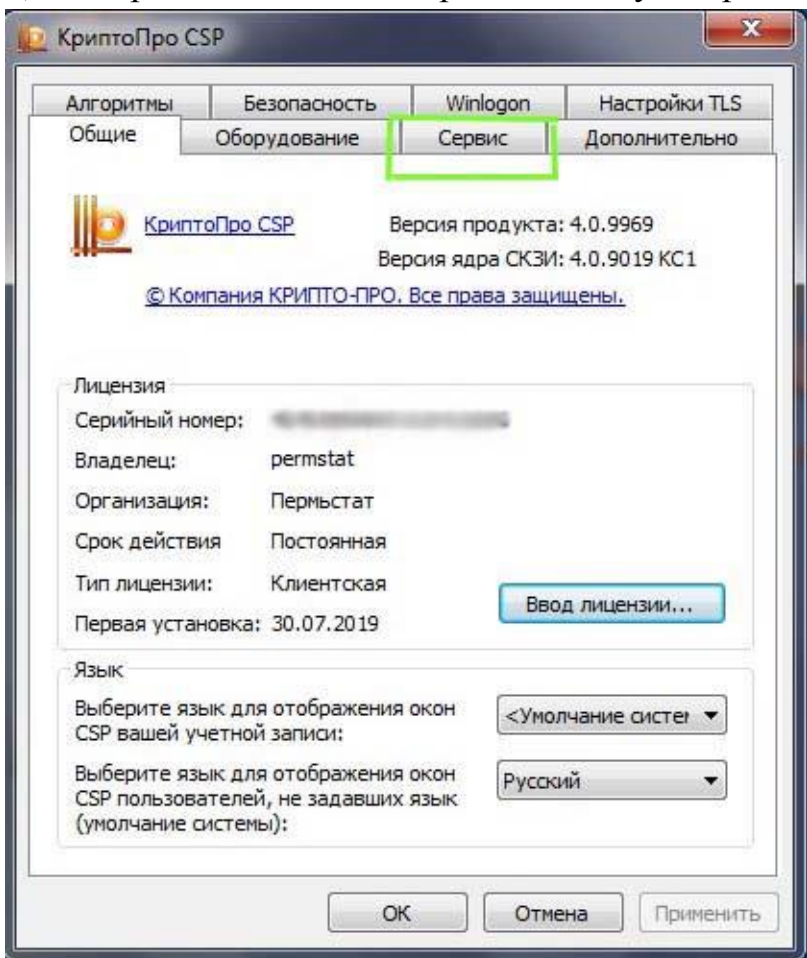

3) Нажать кнопку «Просмотреть сертификаты в контейнере:

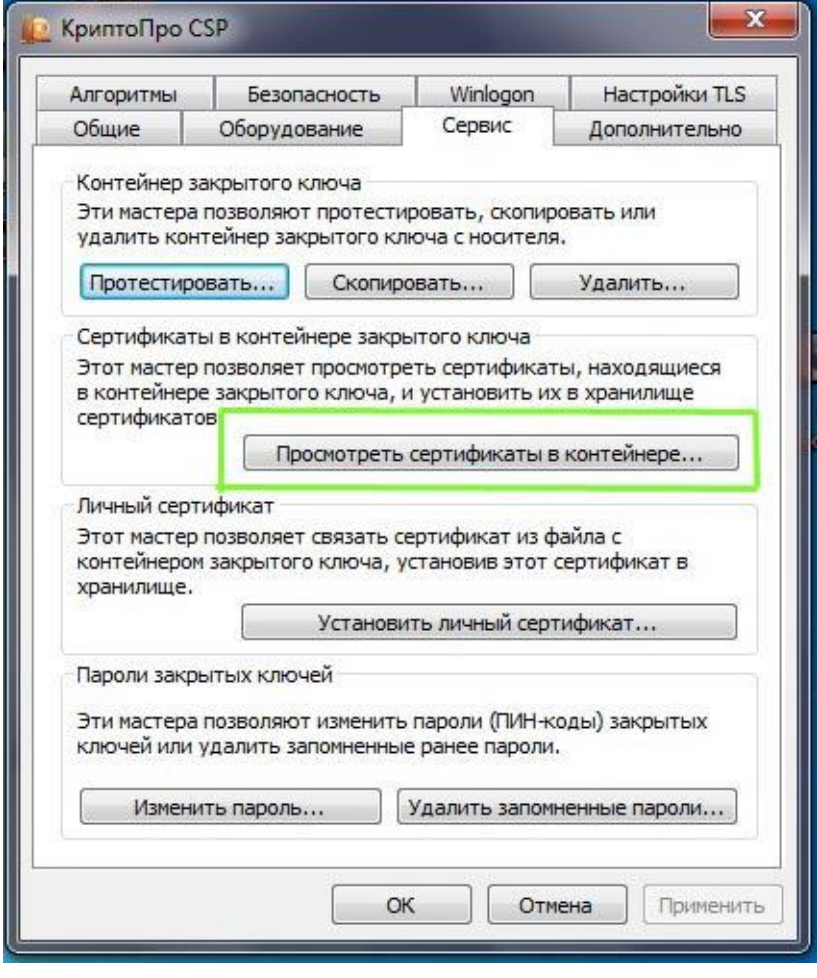

### 4) В открывшемся окне выбираем кнопку «Обзор»:

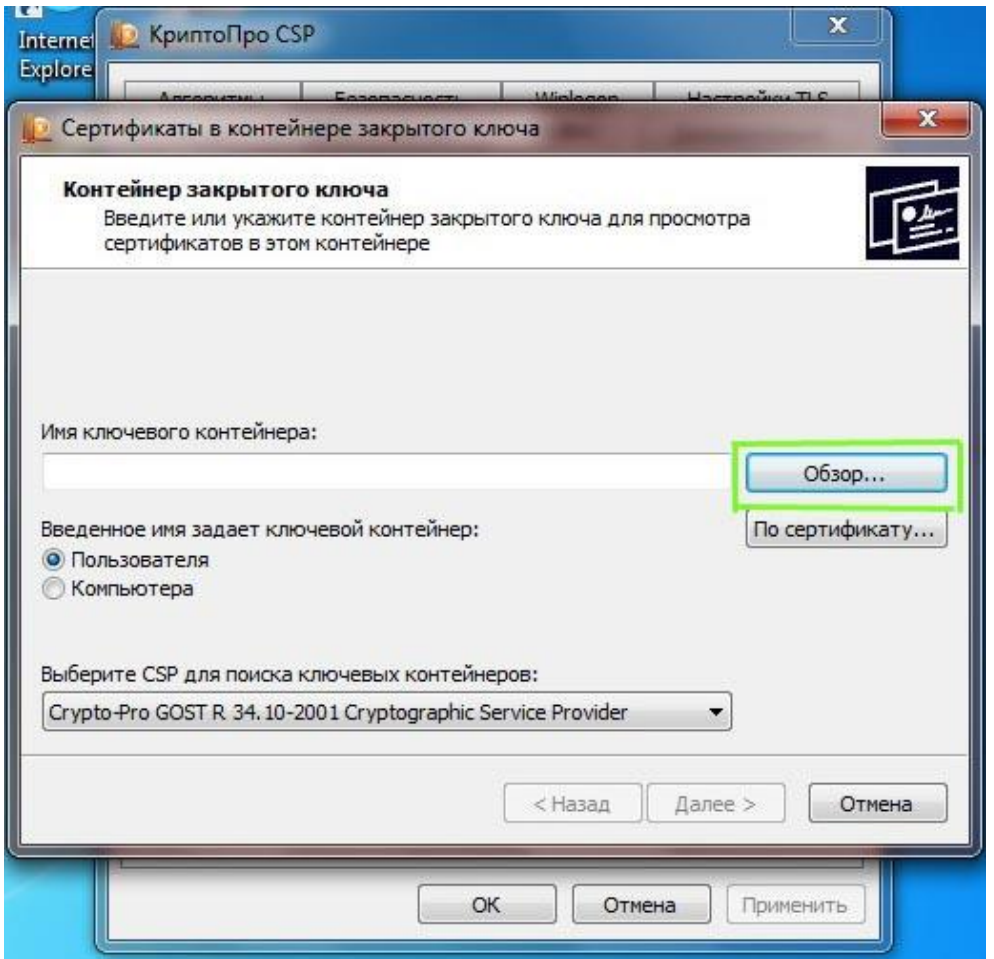

# 5) В открывшемся окне выбираем нужный контейнер и нажимаем «ОК»:

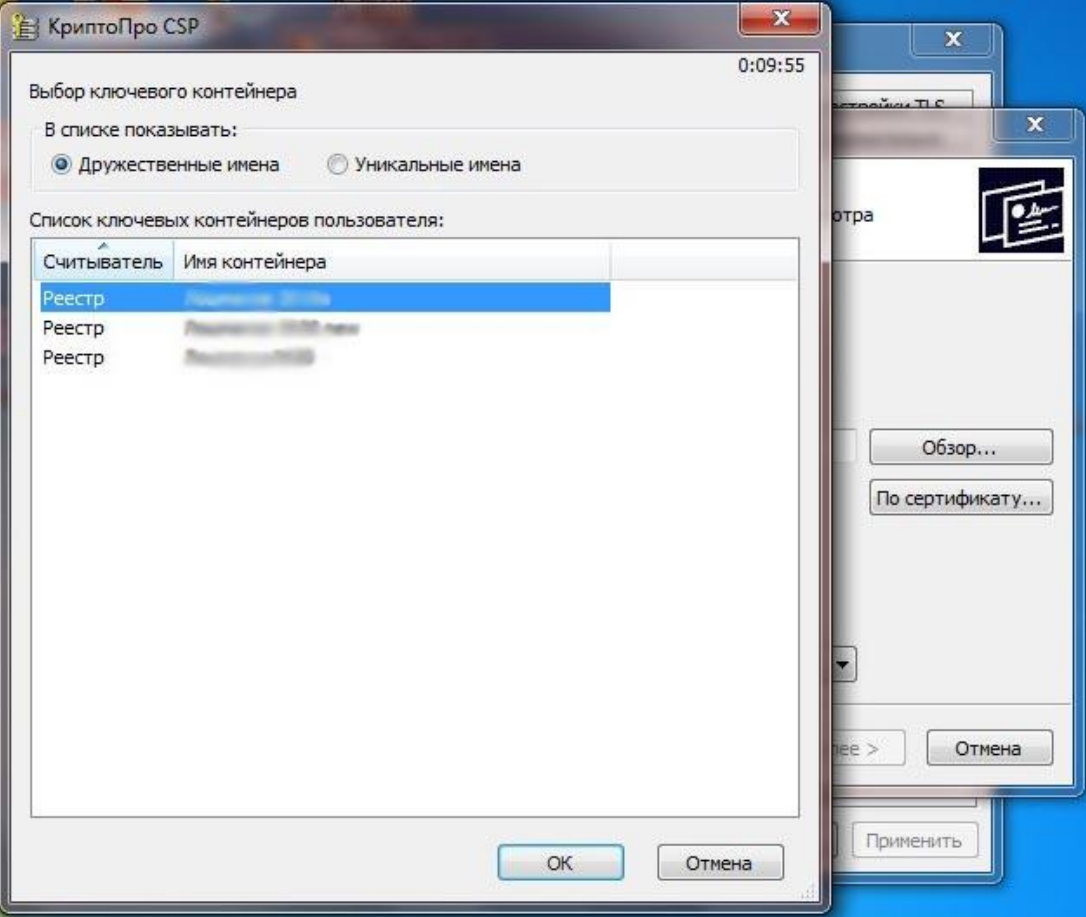

### 6) После выбора контейнера нажимаем «Далее»:

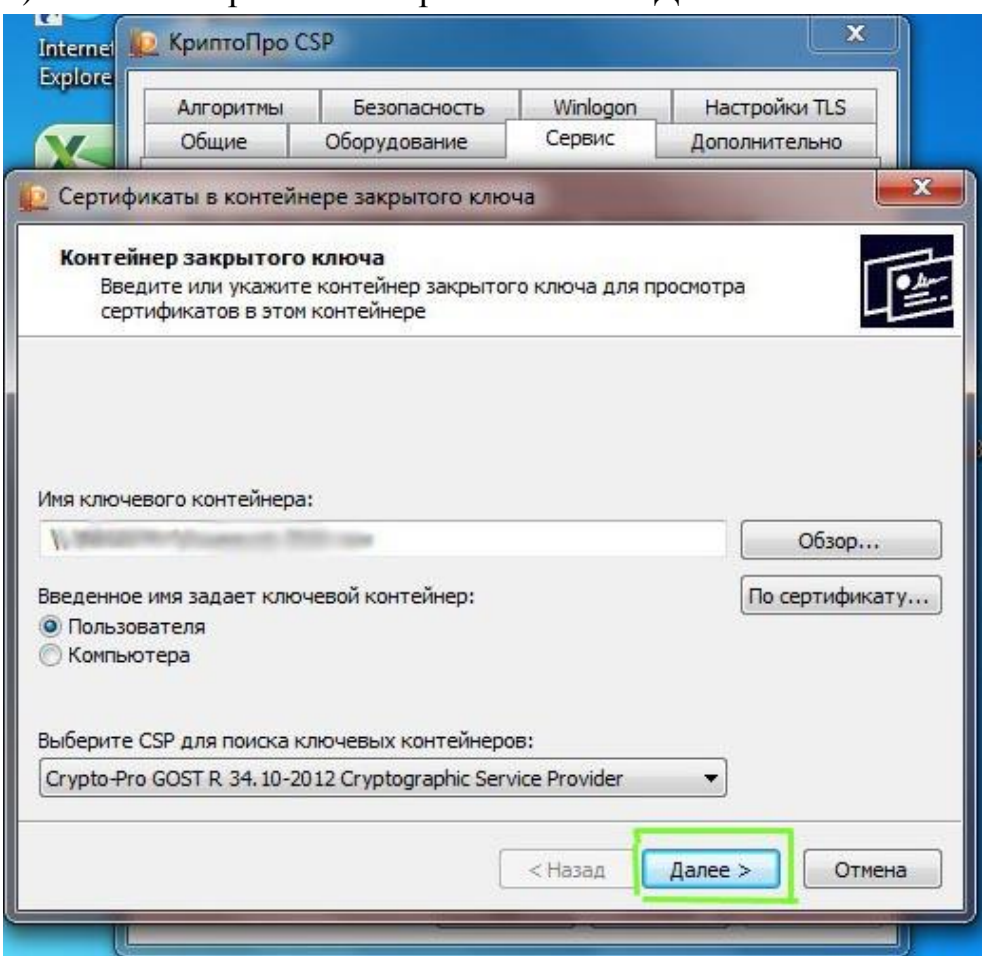

# 7) Откроется окно с информацией о сертификате, выбираем «Свойства»:

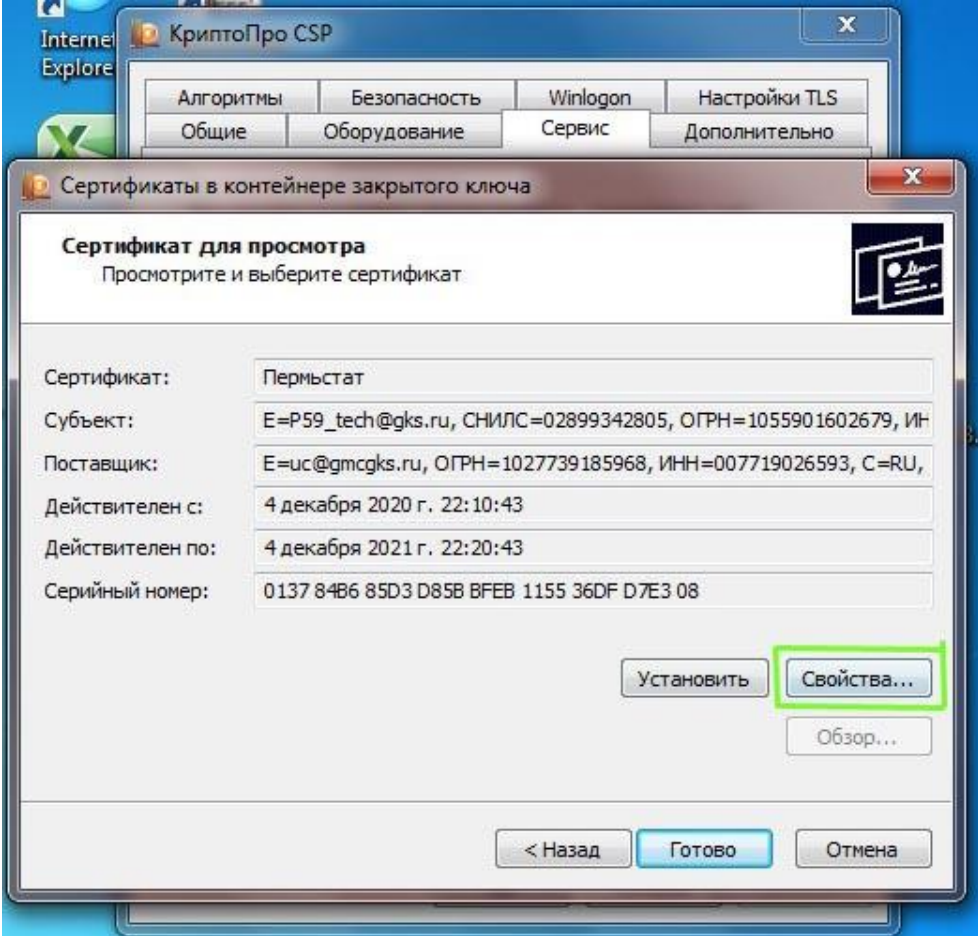

## 8) В открывшемся сертификате открываем вкладку «Состав»:

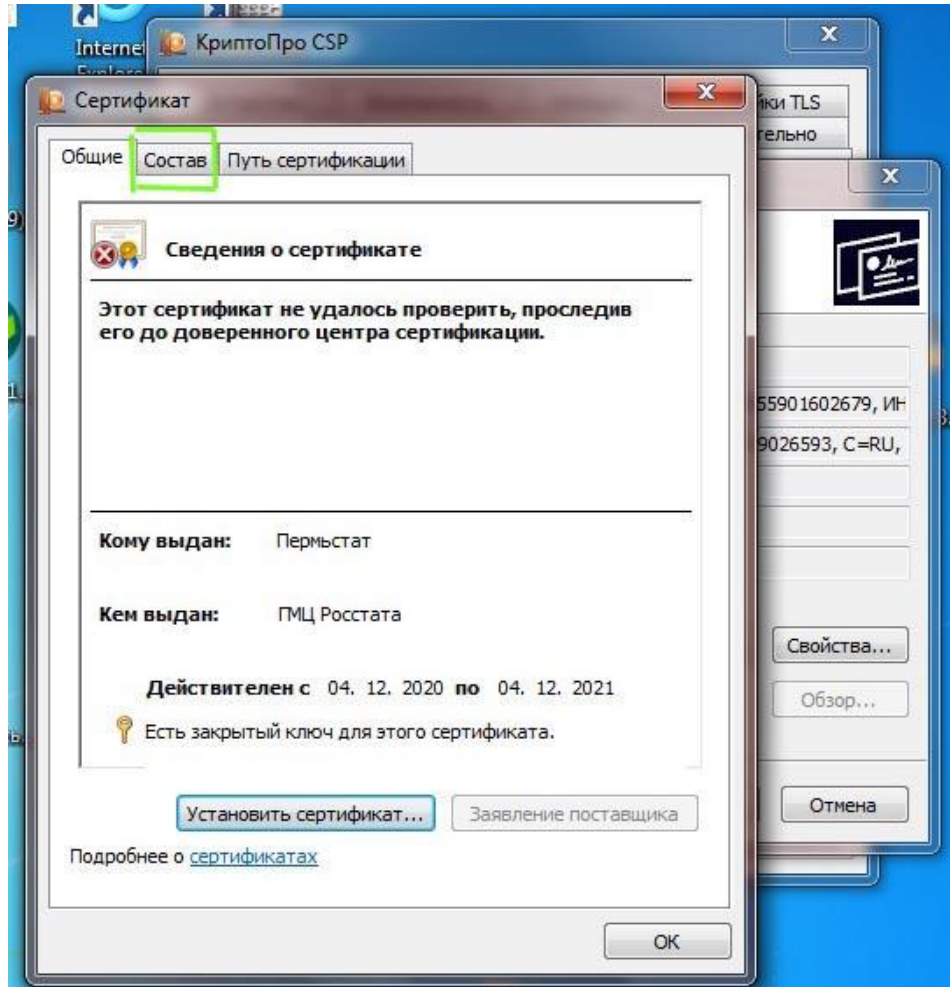

9) На вкладке «Состав» выбираем кнопку «Копировать в файл»:

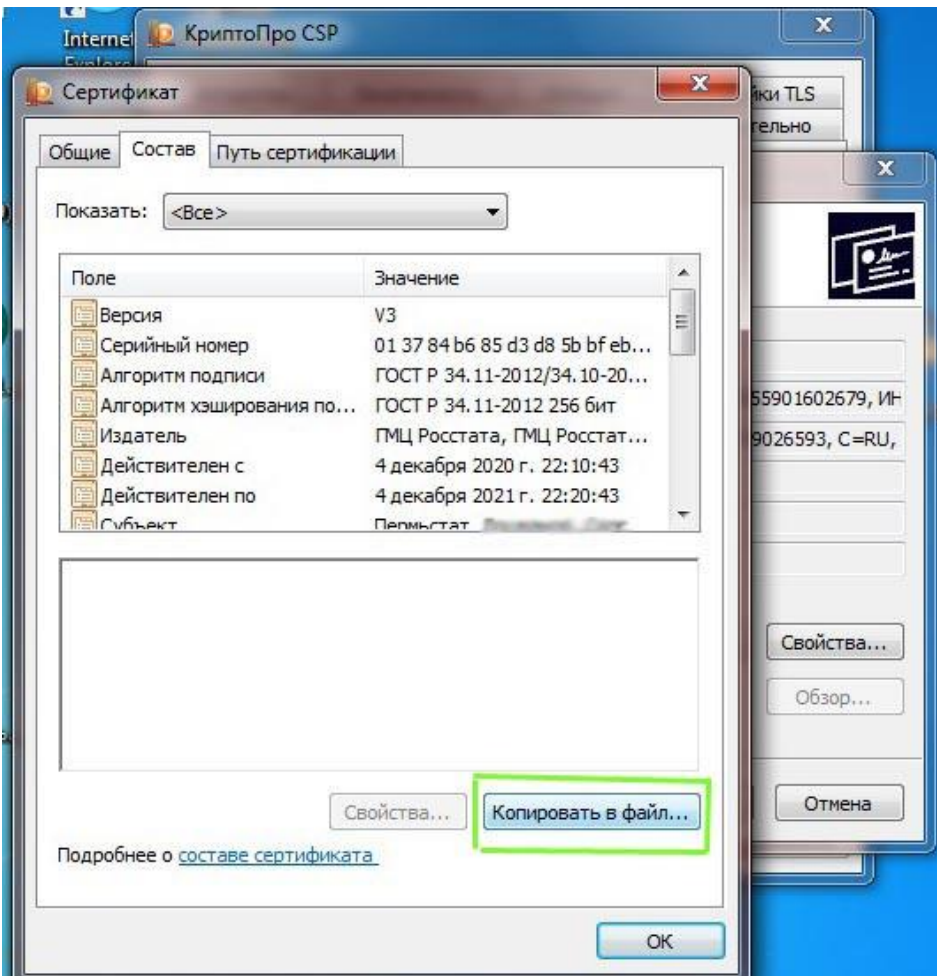

10) В открывшемся окне «Мастера экспорта сертификатов» нажимаем «Далее»:

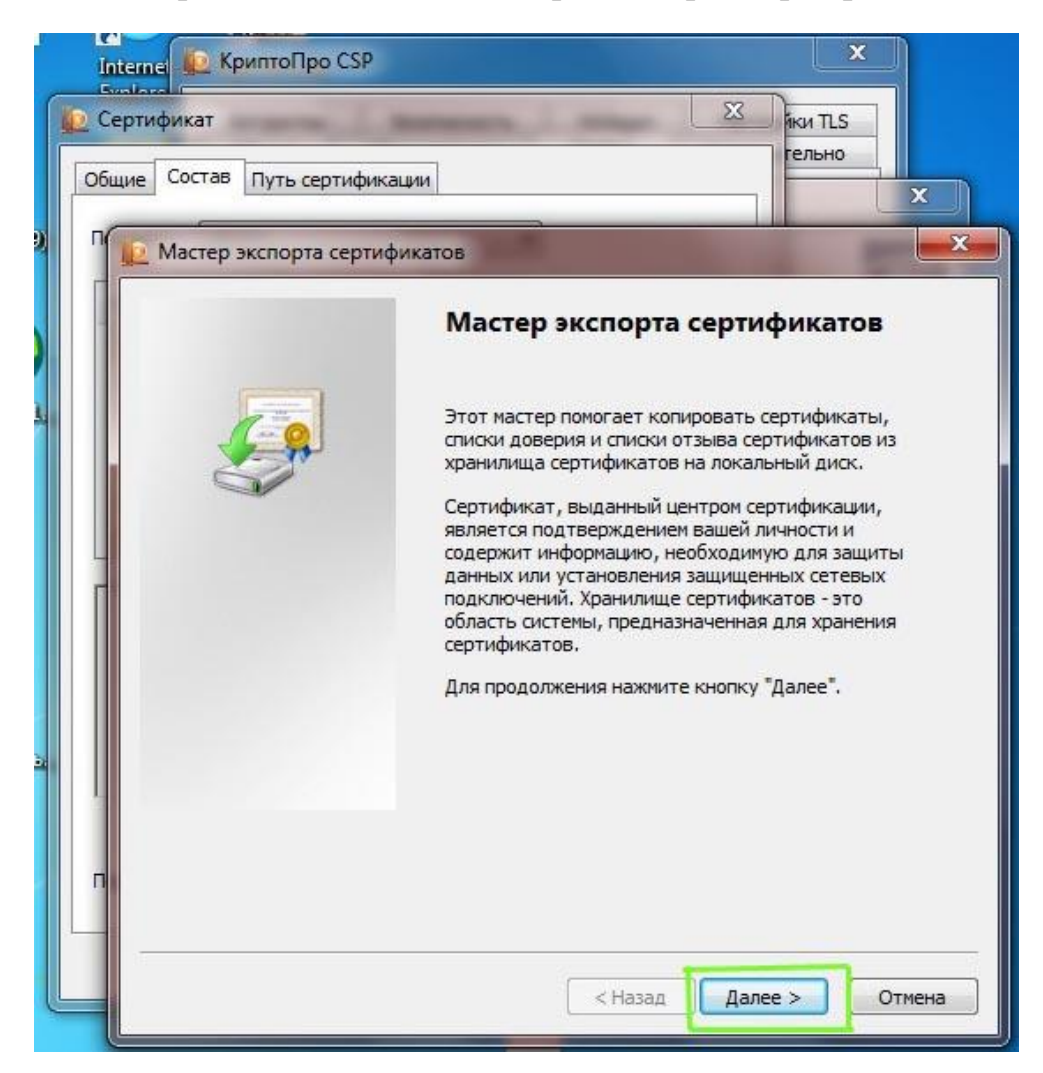

11) В следующем окне выбираем «Нет, не экспортировать закрытый ключ» и нажимаем «Далее»:

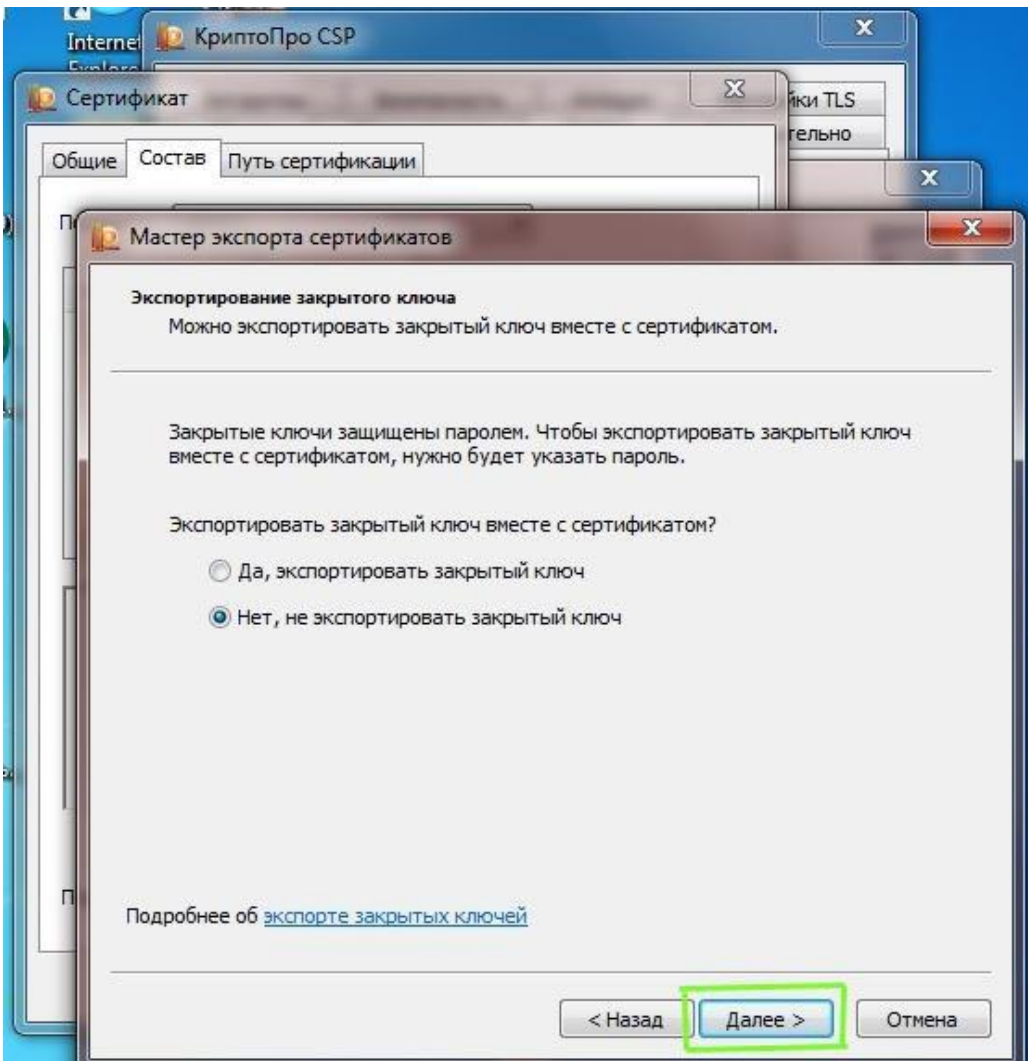

12) В следующем окне выбираем «Файлы X.509 (.CER) в кодировке DER» и нажимаем кнопку «Далее»:

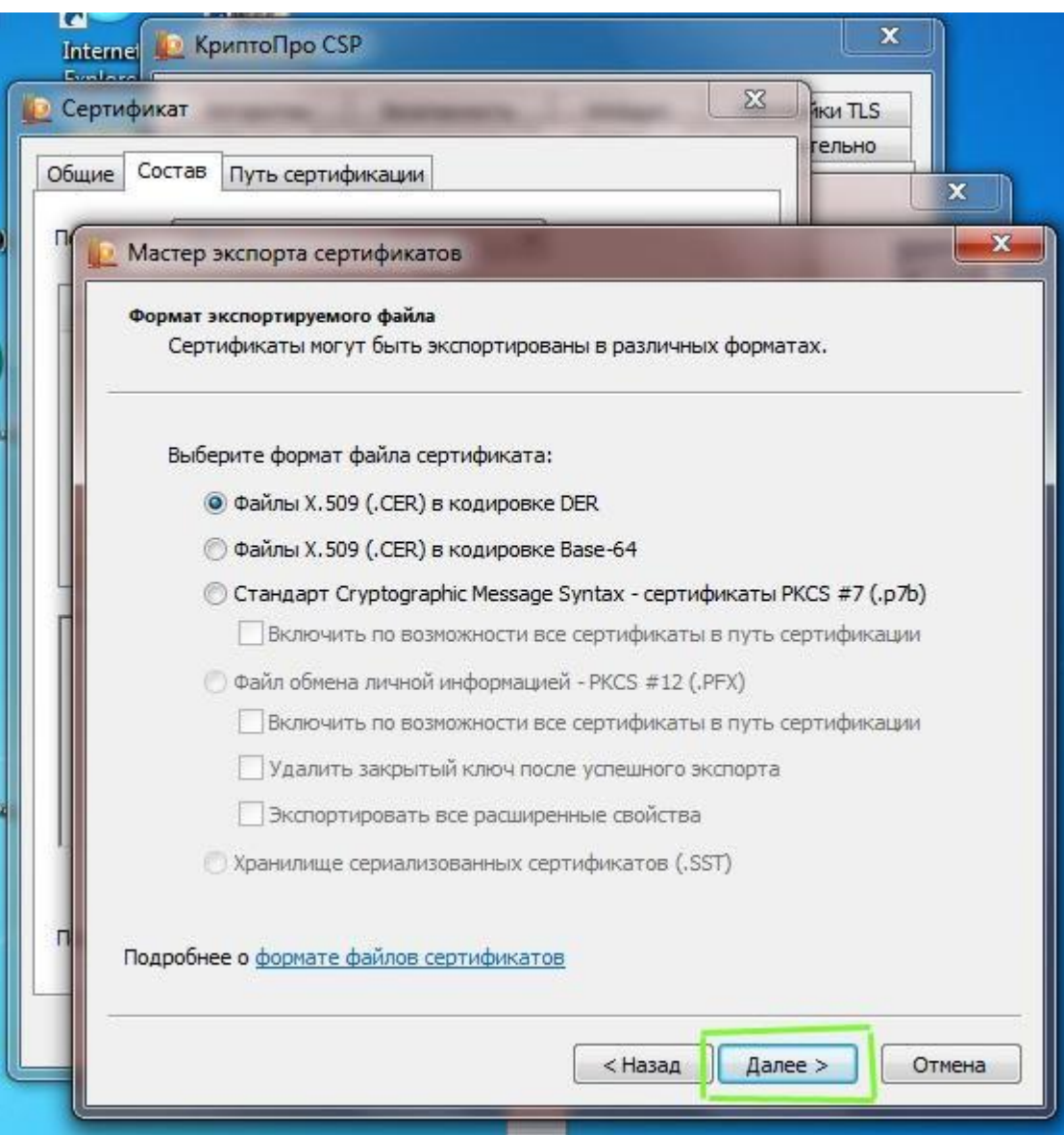

13) Нажимаем кнопку «Обзор»:

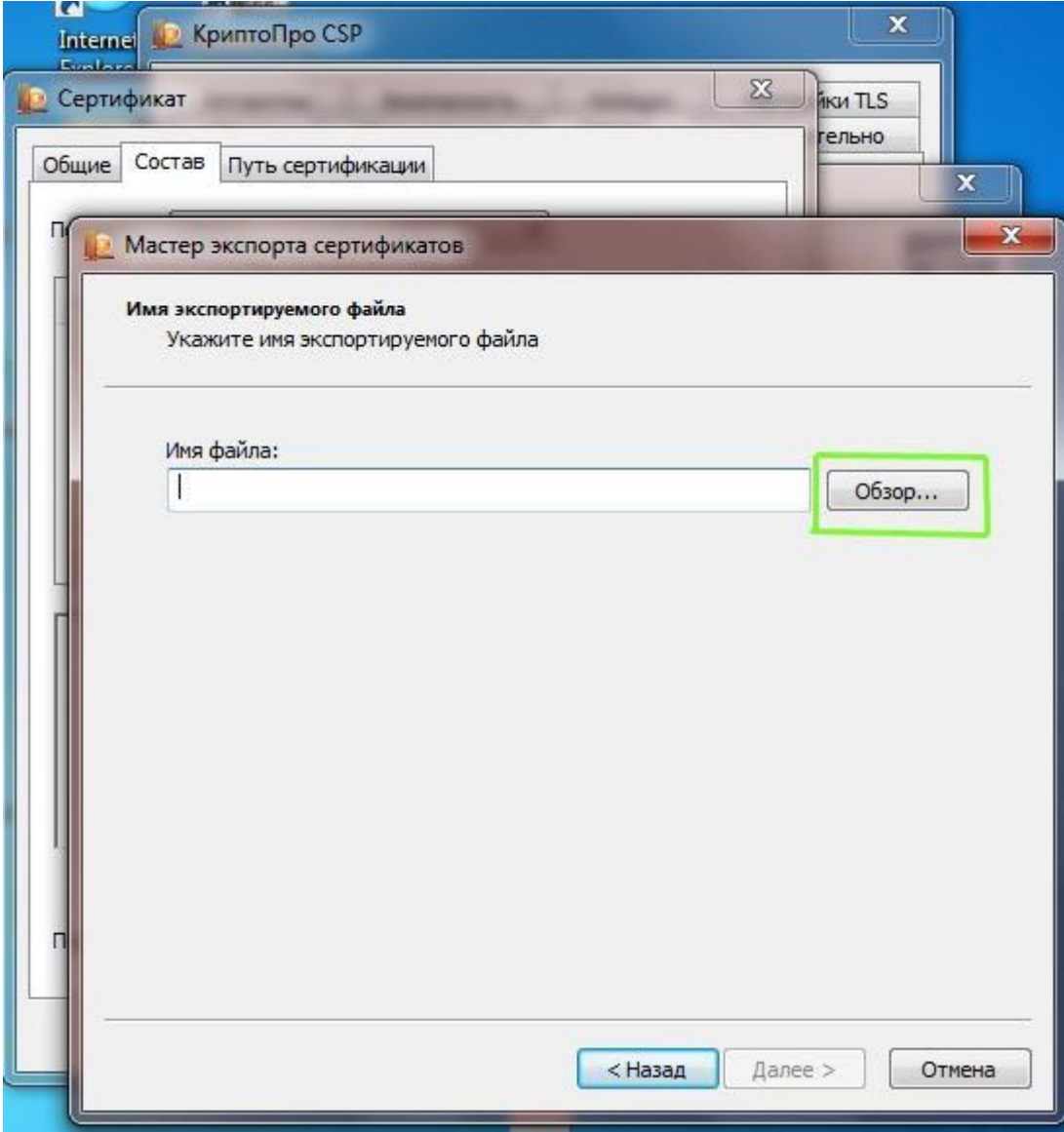

14) В открывшемся окне «Сохранить как» выбираем путь для сохранения файла и в поле «Имя файла» вводим любое имя для сохраняемого файла, затем нажимаем «Сохранить»:

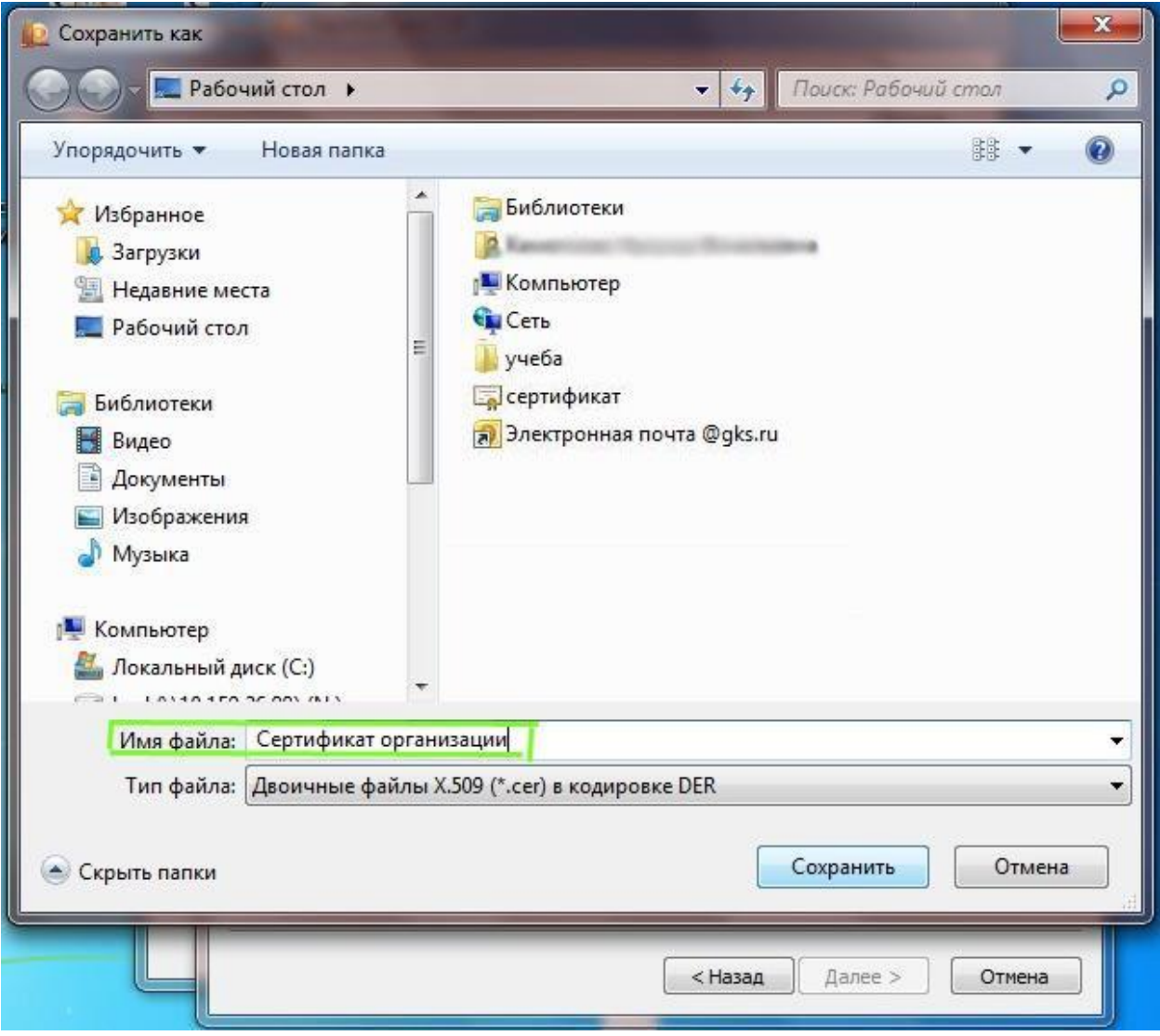

15) В открывшемся окне нажимаем «Далее»:

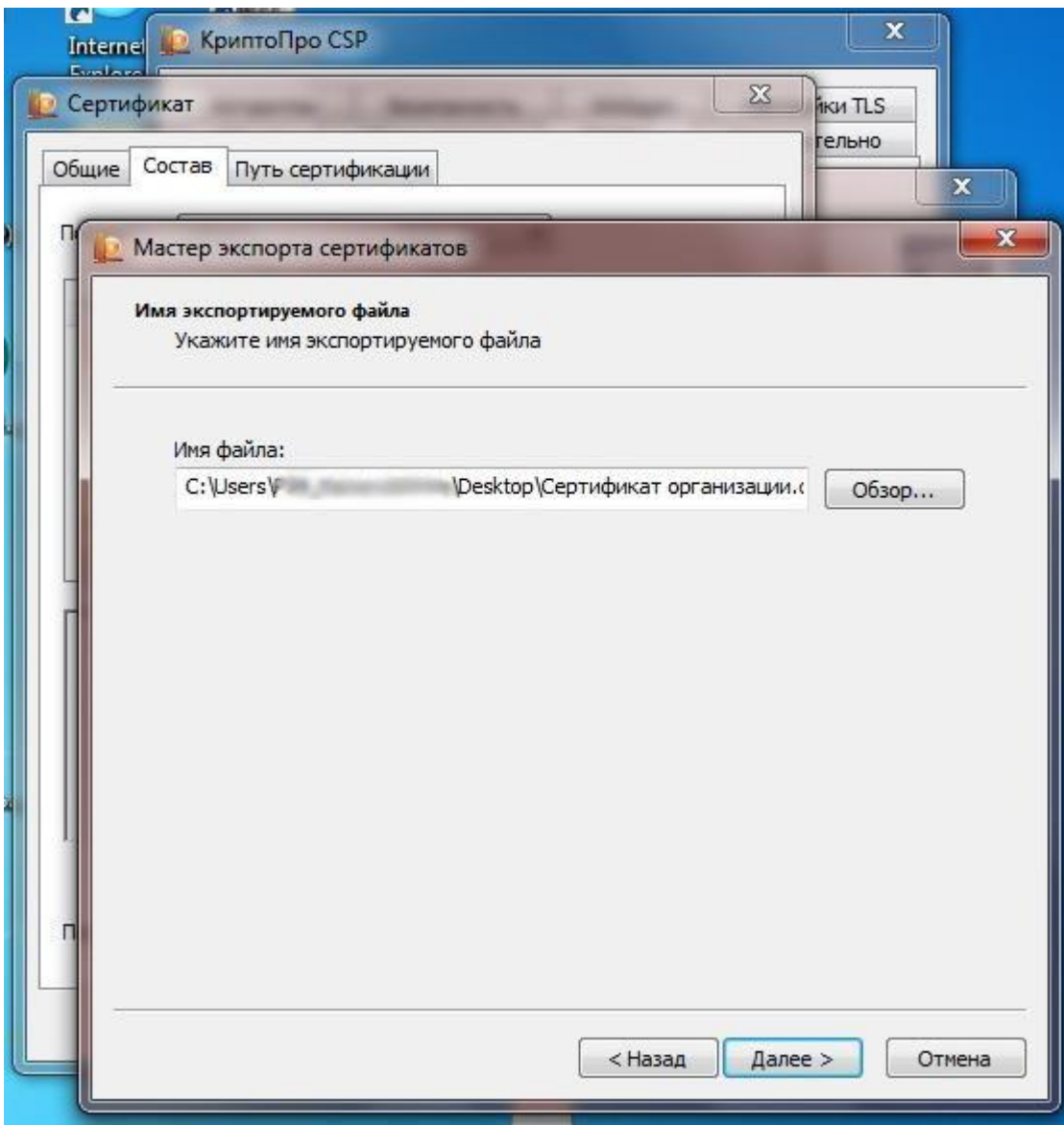

16) В следующем окне нажимаем «Готово»:

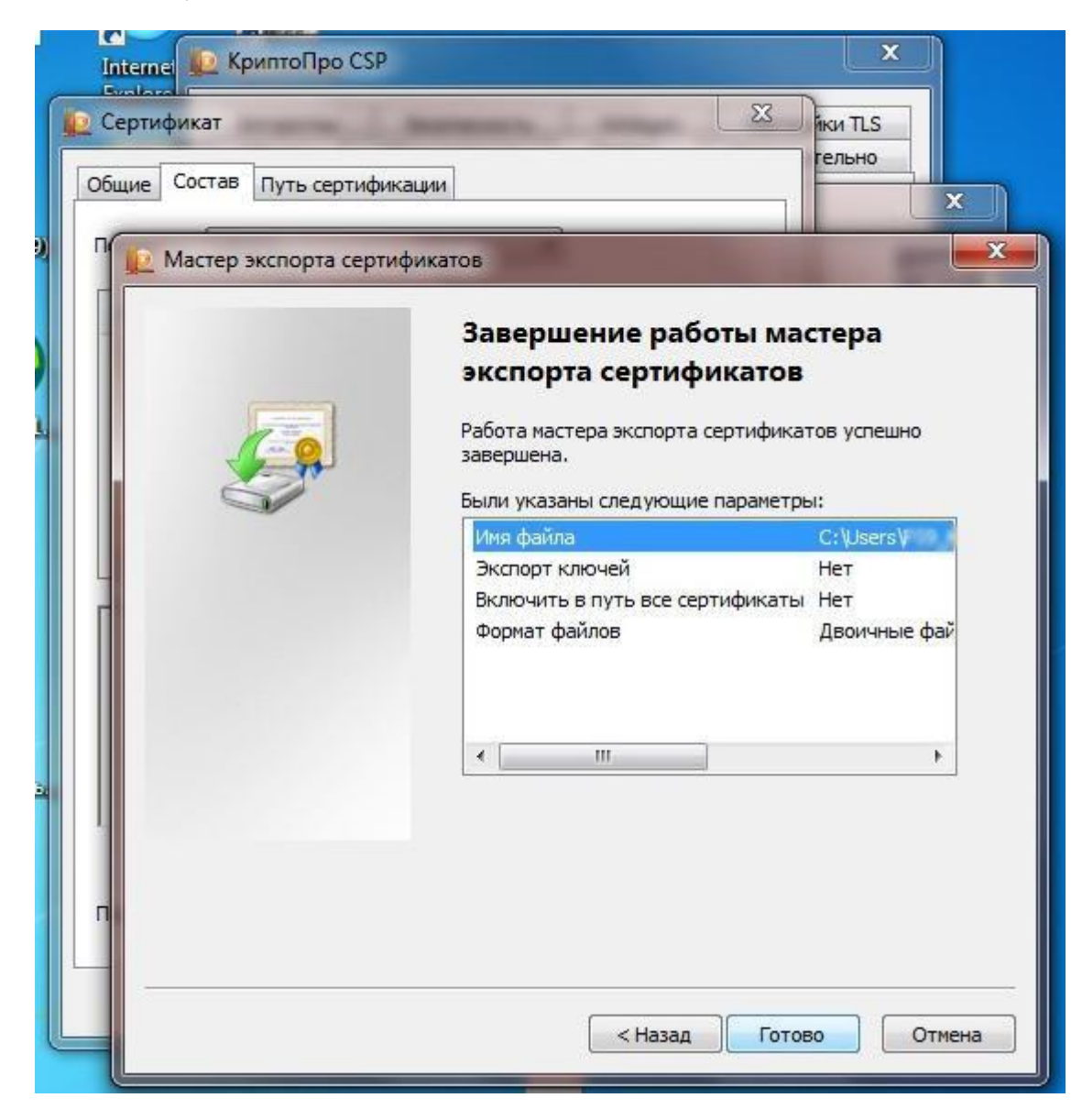

17) В результате появится сообщение об успешном экспорте, нажимаем «ОК»:

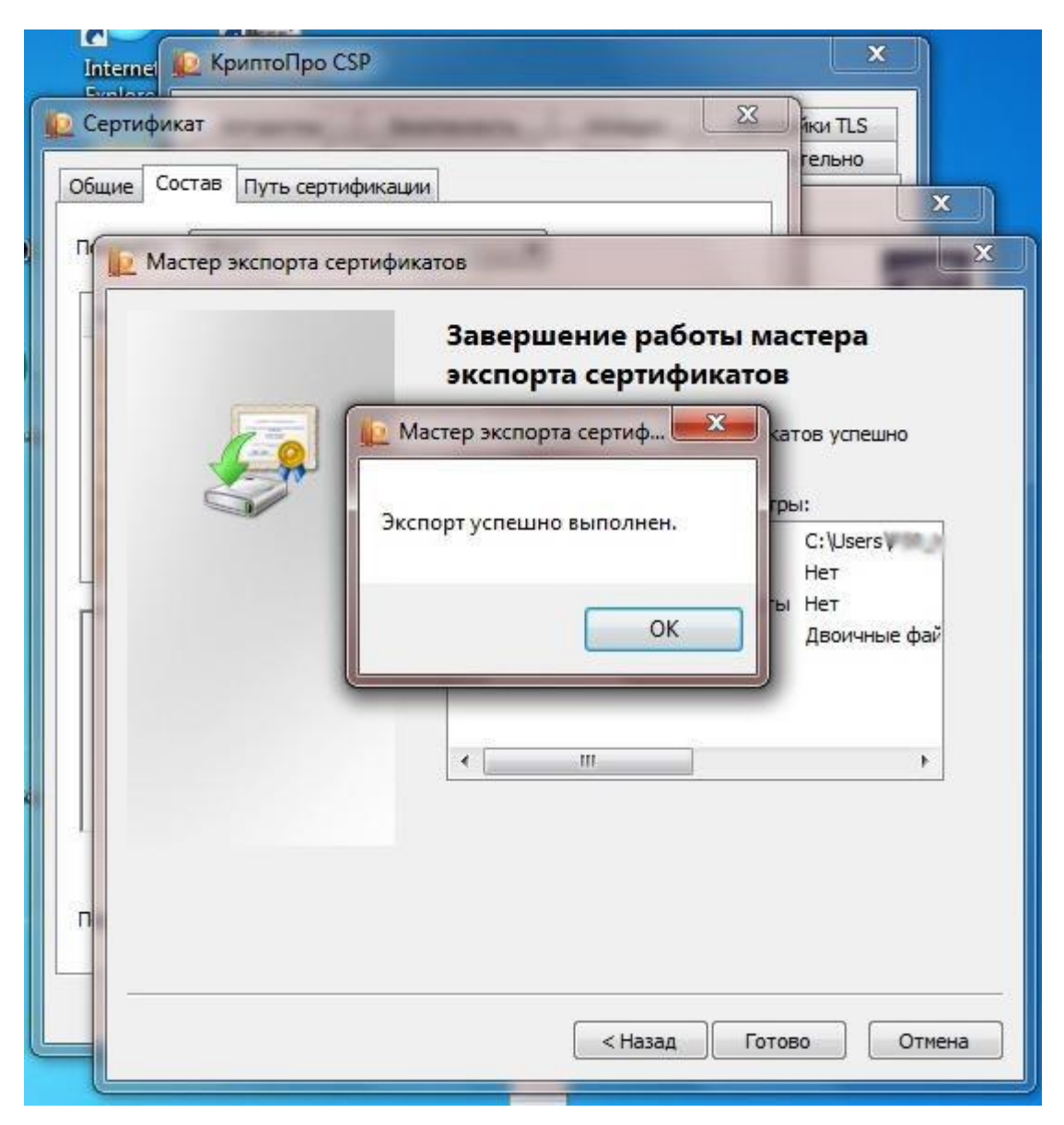

18) В результате экспорта получаем Сертификат (файл с расширением .cer)

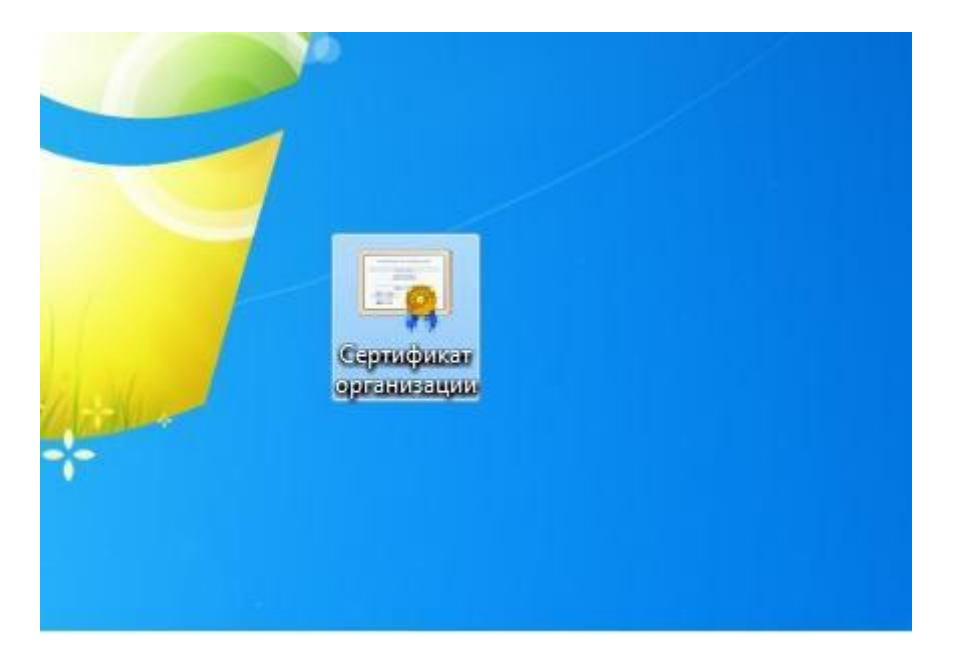

#### **Добавить сертификат в Личный кабинет системы сбора отчетности**

Готовый файл загружаем в личный кабинет Системы сбора <https://websbor.rosstat.gov.ru/online/> или направить, предварительно упаковав в архив, на электронную почту [33.wsbor@rosstat.gov.ru](mailto:33.wsbor@rosstat.gov.ru), с указанием наименования и кода ОКПО организации.

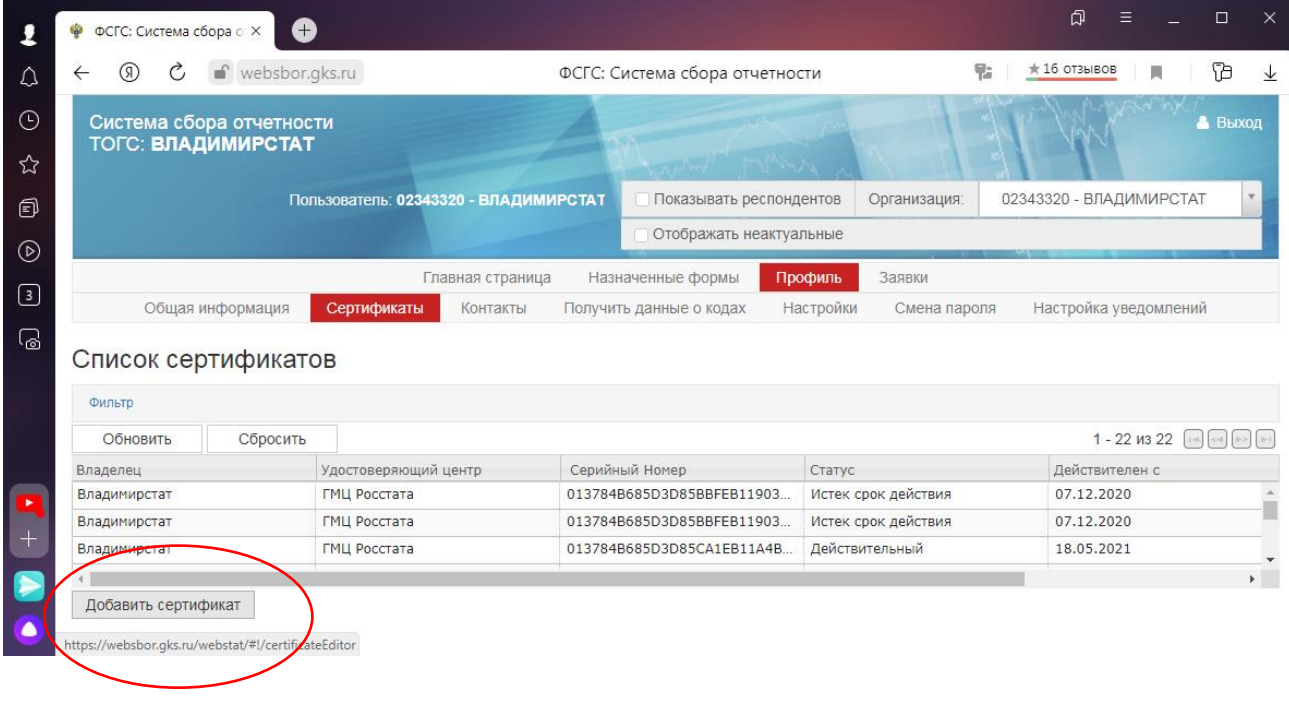